## **VMware Product Licensing Through VMware Academic Subscription (VMAS)**

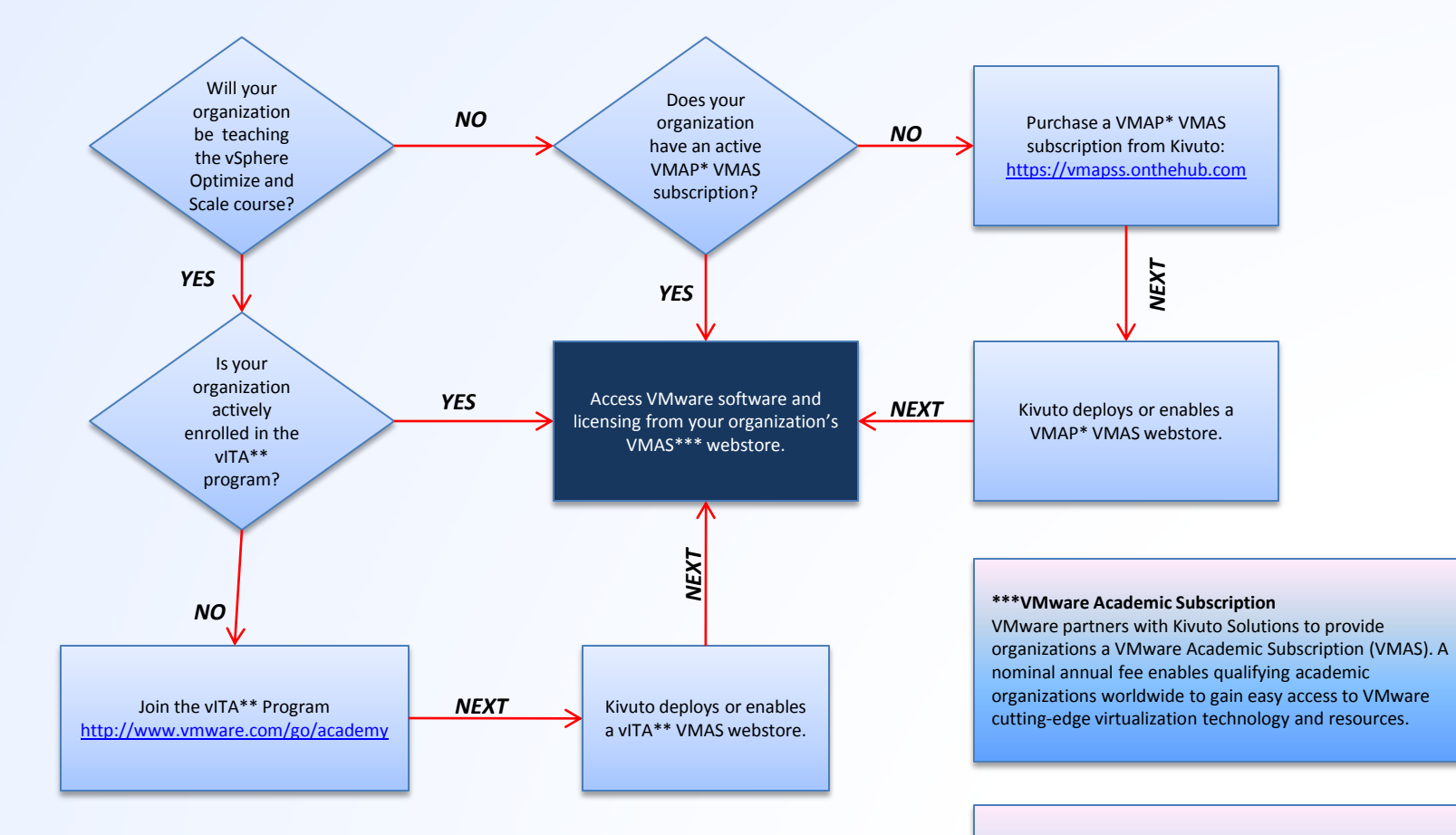

#### **Additional Support**

If the above flowchart does not address your needs, please send an email to [support@netdevgroup.com](mailto:support@netdevgroup.com) and CC: [vmwareitacademyprogramoffice@vmware.com](mailto:vmwareitacademyprogramoffice@vmware.com) and we will see if we can help you further.

### **\*VMware Academic Program**

VMware designed the VMware Academic Program (VMAP) to allow academic organizations to use VMware technologies for reasearch and general education. For details please visit <http://www.vmware.com/go/vmap>

#### **\*\*VMware IT Academy Program**

VMware created the vITA (VMware IT Academy) Program to introduce students to VMware technologies and equip them with the knowledge and technical skills to obtain Associate and Professional level VMware certifications. For details please visit <http://www.vmware.com/go/academy>

# **Procedure to Acquire New License Keys and Update Your Infrastructure**

Please be aware that you will not receive any warning or messaging regarding the expiration of your vSphere license via your NETLAB+ server. When your license expires, it will be necessary to acquire new license keys and update your infrastructure with the new keys.

## **Update the keys on your infrastructure:**

- 1. Double-click the VMware vSphere Client icon on the desktop.
- 2. Login to your vCenter Server.
- 3. In the navigation bar, click the blue triangle to the left of Inventory, then choose Administration > Licensing. The Licensing pane appears.
- 4. Click the Manage vSphere Licenses link in the upper-right corner. The Add License Keys page appears.
- 5. In the Enter new vSphere license keys (one per line) field, enter the vCenter Server license key. Include the hyphens: XXXXX-XXXXX-XXXXX-XXXXX-XXXXX. (The dialog box requires a hyphen after every five characters.)
- 6. Click Add License Keys.
- 7. In the License Key pane, verify that your vCenter Server license key appears.
- 8. Return to the Enter new vSphere license keys (one per line) field and enter the vSphereEnterprise license key.
- 9. Click Add License Keys.
- 10. Verify that your vSphere Enterprise license key appears in the License Key pane.
- 11. Click Next. The Assign Licenses page appears.
- 12. Click the vCenter Server tab.
- 13. Click the vCenter Server license key, and then click Next. The Remove License Keys page appears. By default, the page does not show assigned license keys and you cannot remove license keys that are currently assigned to assets.
- 14. Click Next. The Confirm Changes page appears.
- 15. Verify that the license keys to be added and the assets to be updated are correct, and then click Finish.
- 16. Repeat for the ESXi hosts.